## 🖈 Voxelab

#### V2.3 20210804

## Proxima 8.9

# **Quick Start Guide**

#### A WARNING

- 1. Please wear gloves while using photopolymer resin to avoid direct contact with the skin.
- 2. To ensure the printing quality, please don't remove the light cover during printing unless it's necessary.
- 3. Spare photopolymer resin needs to be stored in a dark, dry, and cool place.
- 4. Please clean the printed model with anhydrous alcohol.
- 5. Please install the build plate correctly, without dust and items, to avoid damaging the LCD screen.

### Foreword

## Note: Each 3D printer is tested before leaving the factory. It is normal if there is residual resin in the resin box or a slight scratch on the build plate and does not affect the printing quality.

#### Dear Users:

Thank you for choosing Voxelab products. For your convenience, please read the manual carefully before using it. Operate the printer accordingly. Voxelab team is always at your service; contact us at any time if you need any assistance.

In order to get better users experience, you can also get operational knowledge of the equipment from the following ways:

After-Sales Service: support@voxelab3dp.com Voxelab website: www.voxelab3dp.com

Users can get the software, firmware, device maintenance and relevant contact information via Voxelab website.

## Notice

#### PLEASE FOLLOW ALL THE SAFETY WARNINGS AND NOTICE BELOW STRICTLY ALL THE TIME.

#### Work Environment Safety

- Keep your work environment tidy.
- ◆ Do not operate the Proxima 8.9 in flammable liquid, gas or dust environment (The high temperature generated by Proxima 8.9 operation may react with dust, liquid, and flammable gas in the air to cause a fire.)
- Children and untrained people are not allowed to operate alone.

#### Environment Requirements

- ◆ Temperature: RT 15-30°C
- Moisture: 20%-70%
- The device must be placed in a dry and ventilated environment. The distances of the left, right and back side space should be at least 20 cm, and the distance of the front side space should be at least 35 cm.

Place Requirements

#### Electricity Safety

- Do not expose Proxima 8.9 in a damp environment or under the burning sun.
- Do not use power cables of other brands.
- Avoid using the device during thunderstorms.
- Please cut off the power and unplug the printer if you do not use it for a long time, lest uncertain accident.

#### Personal Safety

- Please don't touch the photopolymer resin with hands directly.
- ◆ Please wear gloves and masks during operation.
- Please don't look at the light source directly without a protective device.
- Do not operate the printer while you are tired or under the influence of drugs, alcohol or medication.

#### Cautions

- Do not leave the device unattended for long.
- Do not make any modifications to the device.
- Do not operate the device in bright light.
- Operate the device in a well-ventilated environment.
- Never use the device for illegal activities.
- Never use the device to make any food storage.
- Never use the device to make any electrical appliance.
- Never put the model into your mouth.
- Do not remove the models with force.

#### Photopolymer Resin Storage

- Photopolymer Resin Requirements
- Please make sure you use the Voxelab photopolymer resin or the photopolymer resin from the brands accepted by Voxelab.

 ◆ Spare photopolymer resin needs to be stored in a dark, dry, cool place, and out of the reach of children. The resin stored at low temperature should be shaken well and used at room temperature (above 20℃).

#### Legal Notice

 Flashforge Technology takes no responsibility for any safety accidents caused by unauthorized device disassembly or modification. Modify or translate this manual without the permission of Flashforge is strictly forbidden. The manual is protected by copyright, and Flashforge reserves the right of final interpretation of this manual.

Second edition(August 2021) @Copyright 2021 Zhejiang Flashforge 3D Technology Co., Ltd. All rights reserved.

## Getting to Know Your Proxima 8.9

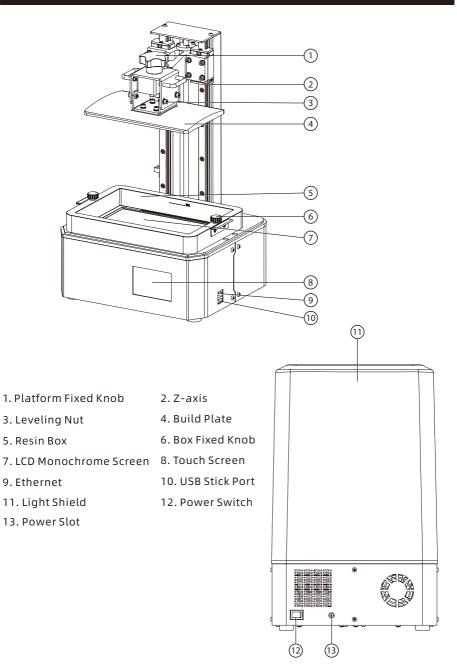

## **Accessory Box**

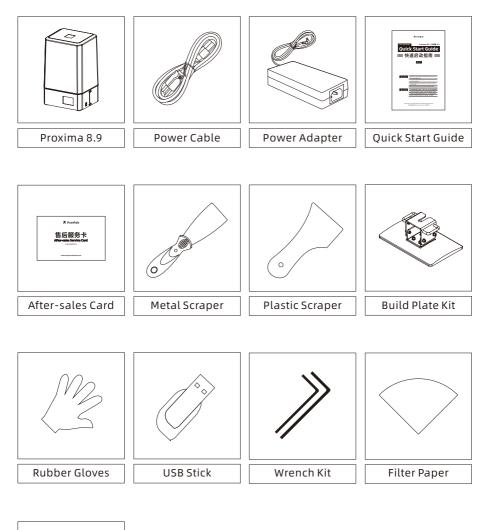

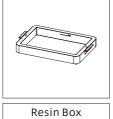

Wrench Kit: Hex wrench, Screws Build Plate Kit: Build Plate, Leveling Nuts, Handle Resin Box Kit: Resin Box, FEP Film, Film Fixed Frame, Box Fixed Knob

## Leveling

Open the box, take out the Proxima 8.9 and put it on the desk. Remove all protective foam.

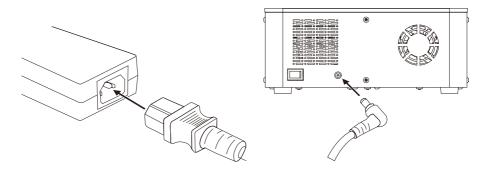

1. Connect the power cable to the power adapter. Plug the wire of power adapter into the power slot and turn on the switch.

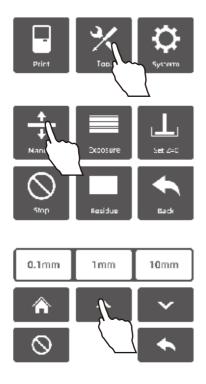

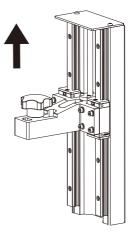

2. Tap [Tool] - [Manual] - [↑], lift the platform up at least 10 cm.

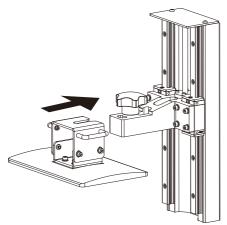

3. Install the build plate on the plate holder.

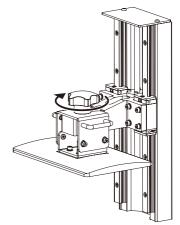

4. Tighten the platform fixed knob. If the platform cannot be tightened, please try to do step 5 firstly, then do step 4.

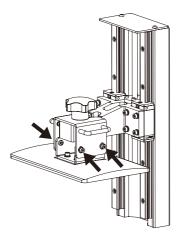

5. Loose the screws on both sides of the build plate by using a hex wrench.

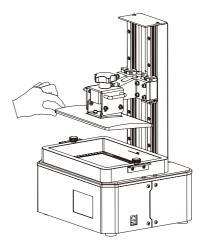

6. Make sure it can move freely but not fall.

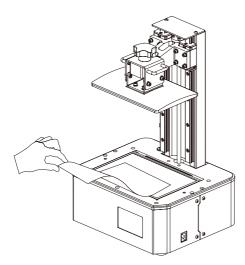

7. Remove the resin box. Put a piece of A4 paper on the 8.9" LCD screen.

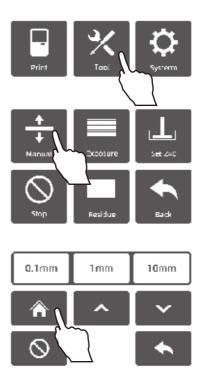

8. Tap [Tool] - [Manual], appears a Z-axis movement interface. Tap [Home] and wait for the homing step completed.

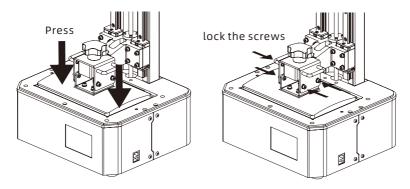

9. If pull the piece of A4 paper will feel strong resistance, press(not heavy) the tap of build plate with one hand to let four corners of the build plate touch the LCD screen evenly. And just tighten lightly the screws on the left and right side of the cradle head first. Then tighten absolutely.

Note: Because of the change in tightness by tightening screws on the build plate, it has to adjust the height of Z-axis. If pull the A4 paper will feel little or no resistance, tap [0.1 mm] to lose the height of Z-axis until adjust to a suitable height.

If pull the A4 paper will feel strong resistance, tap [0.1 mm] to raise the height of Z-axis until adjust to a suitable height. The perfect state is you can feel obvious resistance but the A4 paper still can be pulled out.

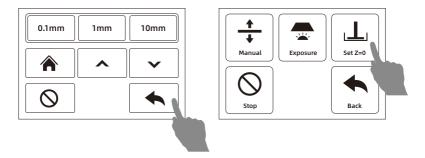

10.Tap [Back]-[Set Z=0] to set the height to 0. Tap [Manual] to adjust the build plate to a suitable height.

Except for first printing, there are some situations need to level below: after the build plate and LCD screen replaced; abnormal printing, such as printed model can not be sticked to build plate.

## **Software Operation**

#### CHITUBOX

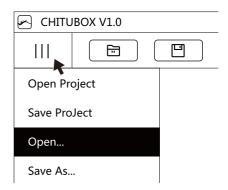

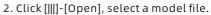

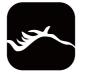

 Install and open CHITUBOX slicing software.

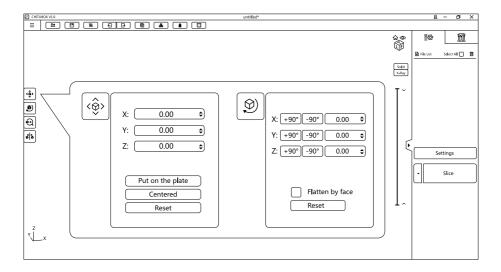

3. Adjust the angle of model via the rotate function, move the model to the suitable position via the move function (Without any supports or platform, the value of Z-axis in [Move] should be 0).

| Settings |                                           |             |             |                                |          | Х                      |
|----------|-------------------------------------------|-------------|-------------|--------------------------------|----------|------------------------|
| Default  | Proxima 8.9<br>Machine Resin              |             | Print       | ▼ 🕒 🔗                          | Gcode    | Advanced               |
|          | Layer Height :                            | $\subseteq$ | .05 mm      | Bottom Lift D                  |          | 8 mm                   |
|          | Bottom Layer Count :<br>Exposure Time :   | 2           | 8<br>2.7 s  | Lifting Distan                 | peed : 6 | 8 mm<br>55 mm/min      |
|          | Bottom Exposure Time<br>Light-off Delay : |             | 25 s<br>0 s | Lifting Speed<br>Retract Speed |          | 55 mm/min<br>50 mm/min |
|          | Bottom Light-off Delay                    | :           | 0 s         |                                |          |                        |

4. Click [Settings], appears a setting dialog box for printing; it is recommended to use default settings (Generally you can adjust "Layer Height", "Bottom Layer Count", "Exposure Time" and "Bottom Exposure Time").

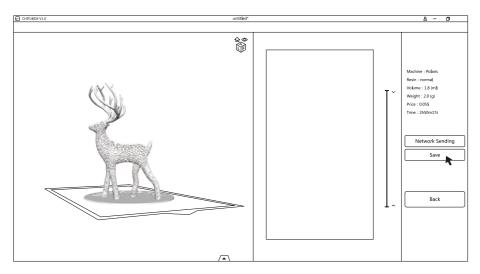

- 5. Click [Slice] and wait for the slice completed. After slicing, there is a pre-review model image.
- 6. Click [Save] to save the file as ".fdg" to USB flash disk.

## **First Printing**

#### If there are some bubbles on the surface of the LCD screen, please remove the protective film of the LCD screen.

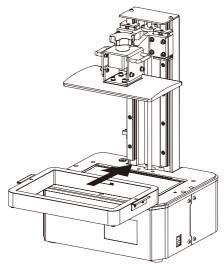

1. Make sure that LCD screen, build plate and resin box are clear. Install the resin box on the LCD screen.

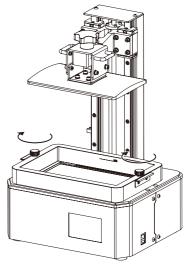

2. Tighten the two box fixed knobs.

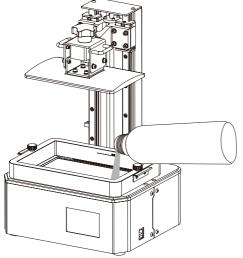

 Confirm the installation of resin box and build plate first. Then pour the resin into the resin box.
 Note: Do not exceed the marked line in the resin box.

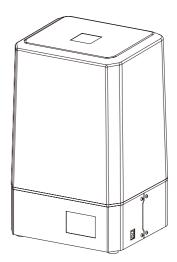

4. Cover the light shield after all the above preparatory work.

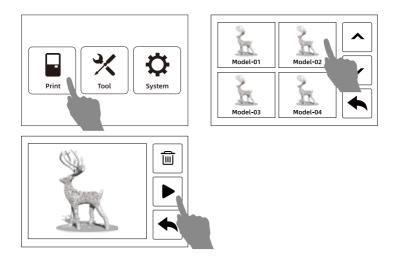

5. Insert the USB flash disk, tap [Print], select the file to print.

#### Notes

- Do not remove the light shield during printing to avoid eyes hurt.
- USB flash disk is not permitted to remove from the printer while printing.

## **Post Processing**

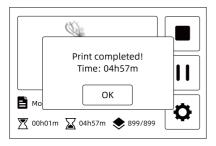

 It will notify you on touch screen when the print is completed. Tap [OK] and remove the light shield.

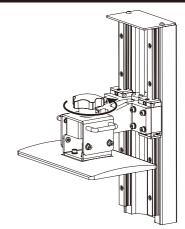

2. Just loose the platform fixed knob to remove the build plate.

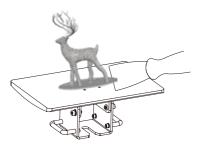

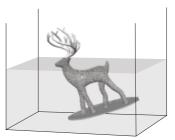

3. Remove the printed model carefully by using a metal scraper and put the model into the cleaning box with anhydrous alcohol to clean excess resin.

Note: Do not damage the FEP film and the LCD screen in the process of removing model.

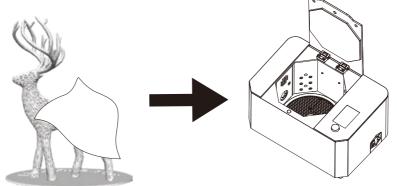

4. After cleaning finished, please wipe the alcohol in the model by a dust-free cloth. It is better to cure the model again by using a cure machine.

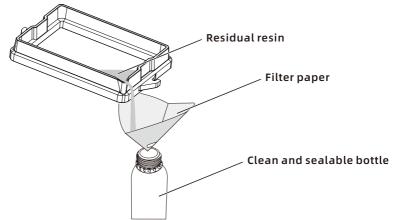

5. If you do not print for a long time, it is suggested that pour the residual resin into the resin bottle (It must be filtered by using filter paper first). At last, cut off the power and clean the printer, especially clean the build plate and the resin box by using dust-free cloth and anhydrous alcohol.

#### Notes

- During installation and removal of the build plate, please be extra careful to prevent the LCD screen from damage by the build plate falling.
- Please observe the printing process regularly to avoid printing failure, especially for printing a long time.
- Please make sure printing in a clean environment without abundant dust.
- Please confirm the situation of build plate installation, the gap between build plate and LCD screen for several times when doing level if you are new to 3D printing.

## Replace the FEP film in the resin box

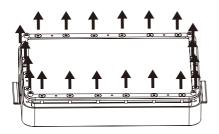

1. Loose the screws at the bottom of the resin box to remove the FEP film fixing frame and remove the old FEP film.

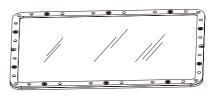

- Insert the FEP film into the middle of two fixing frames, then tighten the screws.
- Note: There are upper and lower sides of the frame, please assemble it correctly through the screw holes position.

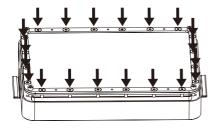

3. Install the assembled film fixing frame on the bottom of resin box and tighten the screws to tense the FEP film. Then pour water or resin into the resin box to check whether it is leaking or not. If it is, please replace the FEP film.

Note: Prevent FEP film from damage and dirt during the replacement.

## Maintenances

- Do not pour the residual resin back into the resin bottle with unused resin.
- The waste resin can be poured into the hermetic bag to encapsulate and expose to the sun until solidifying all resin.
- Do not clear the residues in the resin box by using a sharp mental scraper or other sharp tools to avoid the damage to FEP film.
- If there are some resins dropped into the LCD monochrome screen, please wipe them off by dust-free cloth in time; if the resin has been cured, please clean it by a dust-free cloth with anhydrous alcohol.
- Please keep two parts as shown in the figure clean and make sure that there are no dust and fingerprints.

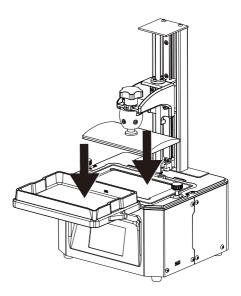

| Note: The one who sells                                                                                                    |                                                                                                    | you the printer should be responsible for your after-sales service.                                                                                                    |
|----------------------------------------------------------------------------------------------------|----------------------------------------------------------------------------------------------------|----------------------------------------------------------------------------------------------------|
| <ol> <li>Voxelab grants all er<br/>Extruder.</li> <li>If Voxelab 3D printer</li> </ol>                                                                                                    | nd-users a 12-month lin<br>r fails during normal and                                                                                   | <ol> <li>Voxelab grants all end-users a 12-month limited warranty for all Voxelab 3D printers (except the Voxelab extruder) and a 3-month warranty for Voxelab FFF<br/>Extruder.</li> <li>If Voxelab 3D printer fails during normal and proper use within the warranty period (judged by Voxelab engineers). Voxelab will provide users with free</li> </ol>                                                                                                    |
| maintenance service<br>3. The warranty period                                                                                                    | maintenance services or remote after-sales support.<br>The warranty period starts from the outbound date,                              | maintenance services or remote after-sales support.<br>3. The warranty period starts from the outbound date, or starts from the invoice date if clear and confirmed invoice is provided.                                                                                                    |
| <ol> <li>Voxelab will repair or replace only<br/>equivalent or superior to those orig<br/>entire printer will apply to this part</li> </ol>                                                                                                    | or replace only the defec<br>ior to those originally su<br>pply to this part.                                                          | 4. Voxelab will repair or replace only the defective parts with new or reconditioned parts or products that are functionally<br>equivalent or superior to those originally supplied. If a part is repaired or replaced during the warranty period, the warranty period still remaining for the<br>entire printer will apply to this part.                                                                                                    |
| Parts Excluded from This W                                                                                                    | om This Warranty                                                                                                    | What is not covered                                                                                                    |
| Resin Vat Plastic Scraper<br>FEP Film Metal Scraper<br>Platform Hexagon Wrenc<br>Light Shield Display Screen<br>USB Flash Disk Nitrile Gloves<br>Photopolymer Resin Filter<br>Screws<br>* Voxelab extruder kit shall be purchased<br>independently due to upgrading. | Plastic Scraper<br>Metal Scraper<br>Hexagon Wrench<br>Display Screen<br>Nitrile Gloves<br>Filter<br>shall be purchased<br>o upgrading. | <ul> <li>Unable to provide valid After-sales Service Card or serial No.(Including but not limited to lost, alter or fuzzy cannot be confirmed);</li> <li>Damage(s) caused by improperly or incorrectly performed modifications, alterations or repair;</li> <li>Damage(s) due to operation under improper environment(damp, wet or other extreme weather);</li> <li>Exterior scratch or flaw caused by abrasion, aging or normal use;</li> <li>The warranty period of printer or part has expired;</li> <li>Damage(s) caused by improperly installation, use or operation;</li> <li>Damage(s) caused by abrasion, aging or normal use;</li> <li>The warranty period of printer or part has expired;</li> <li>Damage(s) caused by abuse(overloaded by Voxelab;</li> <li>Damage(s) caused by abuse(overloaded working), misuses;</li> <li>Damage(s) caused by using unauthorized spare parts or poor quality filament;</li> <li>Damage(s) caused by using unauthorized spare parts or poor quality filament;</li> <li>Damage(s) caused by using unauthorized spare parts or poor quality filament;</li> <li>Damage(s) caused by using unauthorized spare parts or poor quality filament;</li> <li>Damage(s) caused by using unauthorized spare parts or poor quality filament;</li> <li>Damage(s) caused by using unauthorized spare parts or poor quality filament;</li> </ul> |

|                                                                          | After-sales Service Registration Form |
|--------------------------------------------------------------------------|---------------------------------------|
| Series No.:                                                              | Purchase from:                        |
| Fault Description:                                                       |                                       |
|                                                                          |                                       |
|                                                                          |                                       |
| Tel.:                                                                    | Contact:                              |
| Tel.:<br>Add.:                                                           | Contact:                              |
| Tel.:<br>Add.:<br>Please fill in this form car<br>www.voxelab3dp.com, fi | It Description:                       |

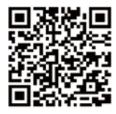

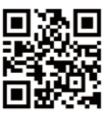

You Tube

**Official Website** 

#### Scan QR to Get More After-Sales Support

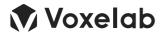

💓 Voxelab

Overlab You Tube Voxelab 3D Printing 🙆 Voxelabofficial

After-Sales Service: support@voxelab3dp.com